# HTC S621 Easy Email Setup

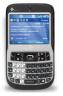

(For ISP (Rogers.com, Telus.net, Videotraon.ca) e-mail service)

ATTENTION: Yahoo email requires paid subscription to premium service (Yahoo! Mail Plus)

Rogers makes setting up your wireless e-mail service quick and easy.

Before beginning, please ensure you have everything you need to begin enjoying the time-saving benefits and convenience of sending and receiving wireless e-mail on the go.

# Wireless E-mail Checklist:

E-mail-capable wireless device 🗹 E-mail Plan 🗹 ISP-based E-mail Address

## STEP 1 Insert the SIM card and the battery into your wireless device

• Charge your device for 20 minutes

## STEP 2 Turn on your wireless device

• Ensure EDGE or GPRS appears on screen (indicates device is connected to the Rogers wireless network)

## STEP 3 Set up your wireless e-mail service

- Follow these steps for <u>ISP e-mail</u>:
- 1. Press Start and scroll to Messaging.
- 2. Select New Account.
- 3. Under Your e-mail provider, select Other (POP3/IMAP).
- 4. Enter your name.
- 5. Enter your ISP e-mail address (example: <u>user@rogers.com</u>).
- 6. Check the box that says **Attempt to obtain e-mail settings from the Internet** and select **Next**.
- 7. In the Auto Setup screen, wait until the status changes from **Connecting** to **Finished** and select **Next**.
- 8. Enter your e-mail user name.
- 9. Enter your password.
- 10. Leave **Domain** blank.
- 11. Check **Save password**, so you don't have to enter it every time you check e-mail and select **Next**.
- 12. Make sure that **Server Type** is set to **POP3** and select **Next**.
- 13. Depending on the ISP email you are setting up, enter the following settings:
  - a. For Rogers:
    - I. Make sure that Incoming Server is set to pop.broadband.rogers.com.
    - II. Where it says, Require SSL connection, select No (uncheck box).
    - III. Make sure Outgoing Server is set to smtp.rogerswirelessdata.com
    - IV. Where it says, **Outgoing server requires authentication**, select **No** (uncheck box).
  - b. For Yahoo:
    - I. Make sure that Incoming Server is set to pop.yahoo.ca
    - II. Where it says, Require SSL connection, select No (uncheck box).
    - III. Make sure Outgoing Server is set to smtp.rogerswirelessdata.com
    - IV. Where it says, **Outgoing server requires authentication**, select **No** (uncheck box).

# HTC S621 Easy Email Setup

### (For ISP (Rogers.com, Telus.net, Videotraon.ca) e-mail service)

#### c. For Telus:

- I. Make sure that Incoming Server is set to pop.telus.net.
- II. Where it says, Require SSL connection, select No (uncheck box).
- III. Make sure Outgoing Server is set to smtp.rogerswirelessdata.com
- IV. Where it says, **Outgoing server requires authentication**, select **No** (uncheck box).
- d. For Videotron:
  - I. Make sure that **Incoming Server** is set to **pop.videotron.ca**.
  - II. Where it says, **Require SSL connection**, select **No** (uncheck box).
  - III. Make sure Outgoing Server is set to smtp.rogerswirelessdata.com
  - IV. Where it says, Outgoing server requires authentication, select No (uncheck box).
- 14. Change preference settings (ie: how often e-mail should be checked) as appropriate and select **Next**.
- 15. Select Finish.
- 16. Select **Yes** to confirm that you would like to download mail for this new account now.

### STEP 4 Send e-mail on the device

• On your device, select Menu, then select Send / Receive

### Need Help?

For free 24/7 technical support: For online help, FAQs & user guides: For device-specific instructions:

#### 1 866 931-DATA (3282) <u>www.rogers.com/techsupport</u> Refer to your device's user guide

Wireless e-mail service requires an e-mail-capable wireless device activated on the Rogers Wireless network and a subscription to an E-mail Plan. For more information, visit <u>www.rogers.com/wirelessemail</u>. <sup>TM</sup>Trademarks used under license. © 2007